# E-learning User Manual For HODs

# Contents

| A. | How to Login to the E-learning Application                 | 3 |
|----|------------------------------------------------------------|---|
| B. | How to Add New Courses for the Department by the HOD       | 4 |
| C. | How to Allocate Courses to Instructors by the HOD          | 5 |
| D. | How to Publish Announcement by the HODs for the Department | 6 |
| E. | How to View Email Notifications                            | 7 |

#### A. How to Login to the E-learning Application

- i. Visit the Institution's Website https://fpno.edu.ng
- ii. On the top menu bar (header) click on the button labeled "E-Learning"

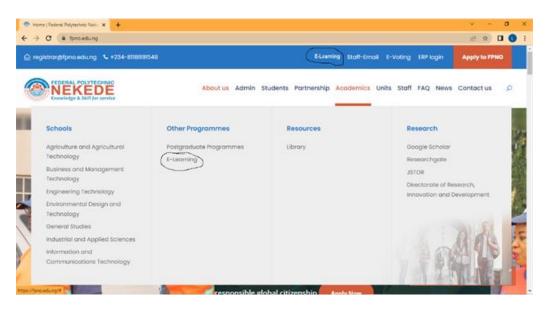

#### iii. Click on Get Started

| E-LEARN FPNO                                                                                                    | o <sup>r∉</sup> Login                                                                               |
|----------------------------------------------------------------------------------------------------|----------------------------------------------------------------------------------------------------|
| Learn, test and interact wherever you are.<br><b>Online Learning</b><br><b>Made Easy</b><br>With e-Learn Federal Polytechnic Nekede | <section-header><section-header><section-header></section-header></section-header></section-header> |

- i. Enter your username and password
- ii. Click on Login

Note: New users added to the e-learning application will get email notification for their login details which they will use to login to the application. The system prompts to change your password.

Also, if you have forgotten your username and password, click on **Forgot Password** link text and enter your email address. Then click on **Reset password** button to have it reset. Reset notification is sent to email for resetting.

#### B. How to Add New Courses for the Department by the HOD

- i. Login to the portal
- ii. On the menu list click on **Courses**

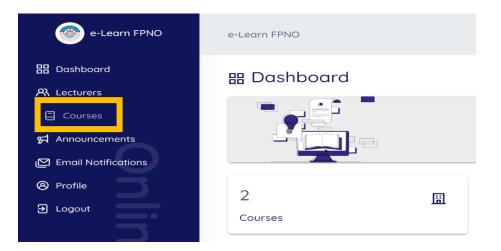

## iii. Click on New Course button or select Add Course Bulk

| e-Learn NMU                  |                                    |
|------------------------------|------------------------------------|
| ☐ Manage Course Allocation ⊙ | & Allocate Instructor + New Course |
| Search                       | Rows per page: 10 ¢                |

iv. Enter the Course Code and Course Title

| Allo   | Add New Course |               | ×     |
|--------|----------------|---------------|-------|
|        | Course Code:   | Course Title: |       |
|        |                |               |       |
| URSE C |                |               |       |
|        |                | Add Cou       | Close |

i. Click on Add Course

#### C. How to Allocate Courses to Instructors by the HOD

- i. Login to the portal
- ii. On the menu list click on Courses
- iii. Click on Allocate Instructor

| Assign Course To Instructor |       |                    |             |
|-----------------------------|-------|--------------------|-------------|
| Select Course:              |       | Select Instructor: |             |
| POS 101 - Political Science | x   ~ | Eze Pachal C       | ×   ~       |
| Select Level:               |       |                    |             |
| 100                         | ~     |                    |             |
|                             |       |                    |             |
|                             |       |                    |             |
|                             |       | Add C              | ourse Close |

- iv. Select the Course, Level, and Instructor to be assigned the course
- v. Click on Add Course
- vi. Sub Instructors can also be added to the course. To do this
  - 1. Click **Add Sub Instructor** for the specific course you want to add sub Instructor on the **Manage Course Allocation** page

| 🛾 Mana         | ge Course Alloco | ation ()           |                    |                      | Ar Allocate Instructor | + New Course      |
|----------------|------------------|--------------------|--------------------|----------------------|------------------------|-------------------|
| Search<br>s/NO | COURSE CODE      | COURSE TITLE       | COURSE COORDINATOR | ACTIONS              | Roy                    | vs per page: 10 🕈 |
| 1              | CMP 222          | Computer Mechanics | Eze Pachol C       | + Add Sub Instructor | View Sub Instructors   |                   |
|                |                  |                    |                    |                      |                        | 1-1of1            |

2. Select the Instructor and click on Add Instructor

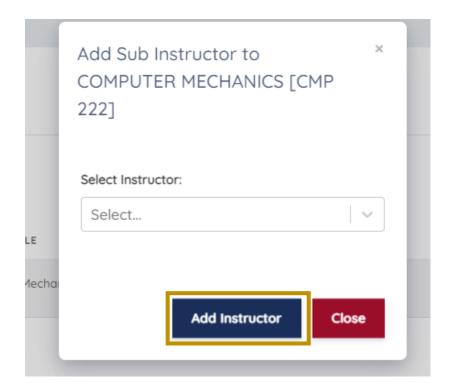

## D. How to Publish Announcement by the HODs for the Department

- i. Login to the portal
- ii. Click on Announcement

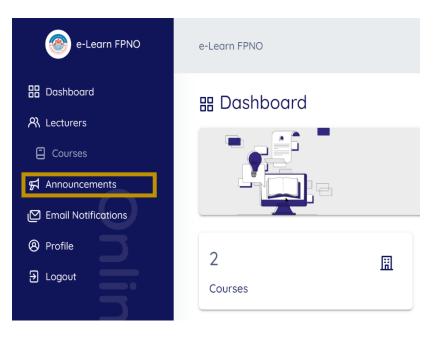

#### iii. Click on New Announcement

| e-Learn NMU                |                    |
|----------------------------|--------------------|
| Departmental Announcements | + New Announcement |
| No announcements           | available yet.     |

#### iv. Enter the Title of the Announcement and the Announcement

| Add New Announ      | icement          |       |
|---------------------|------------------|-------|
| Announcement Title: |                  |       |
|                     |                  |       |
| Announcement Text:  |                  |       |
|                     |                  |       |
|                     |                  |       |
|                     |                  |       |
|                     |                  |       |
|                     | Add Announcement | Close |
|                     | Add Announcement | Close |

v. Click Add Announcement to have it published

# E. How to View Email Notifications

i. Click on Email Notifications

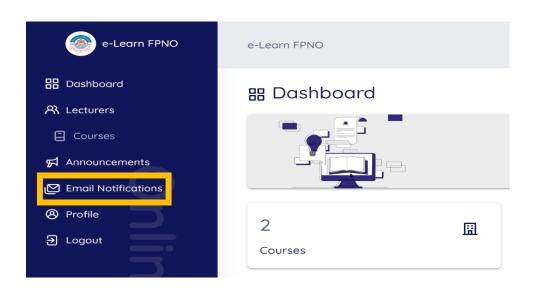